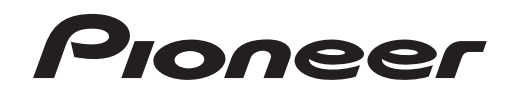

# **DJ SYSTEM XDJ-AERO**

## **TRAKTOR PRO2 Connection Guide**

Download from Www.Somanuals.com. All Manuals Search And Download.

# Introduction

The XDJ-AERO is equipped with a computer control mode, allowing commercially available DJ software to be controlled when the XDJ-AERO is connected with a computer by USB cable.

Pioneer provides a MIDI mapping file specifically for the Native Instruments TRAKTOR PRO 2 DJ software. When this file is used, TRAKTOR PRO 2 can be controlled with the XDJ-AERO \*1. Furthermore, the XDJ-AERO can also be used as the TRAKTOR PRO 2 audio output device.

\*1 The MIDI mapping file is supported on TRAKTOR PRO 2 version 2.5.

© 2012 Pioneer Corporation. All rights reserved.

<sup>•</sup> TRAKTOR is a registered trademark of Native Instruments.

<sup>•</sup>  Windows®, Windows 7, Windows Vista® and Windows XP are either registered trademarks or trademarks of Microsoft Corporation in the United States and/or other countries.

<sup>•</sup> Mac OS is a trademark of Apple Inc., registered in the U.S. and other countries.

# **Connections**

Connect the XDJ-AERO and computer using a USB cable. One USB cable is required.

#### **Connections with TRAKTOR PRO 2**

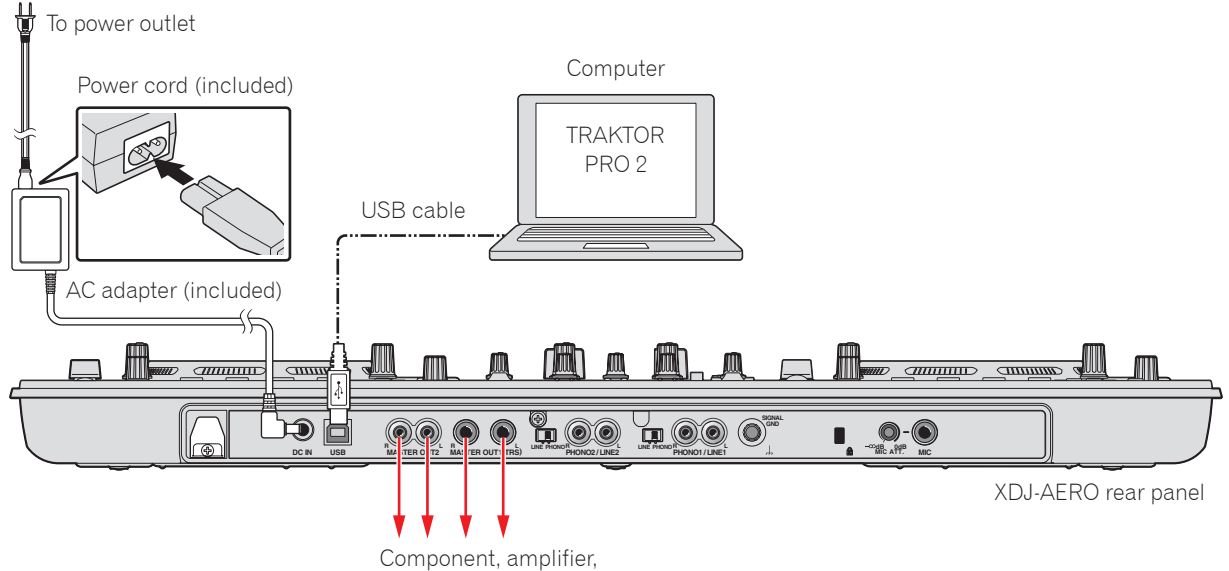

powered speakers, etc.

# Using the XDJ-AERO as the TRAKTOR PRO 2 controller/audio output device

### Downloading the MIDI mapping file

Download the MIDI mapping file from the Pioneer website (http://pioneerdj.com/support/product. php?lang=ja&p=XDJ-AERO&t=152). The downloaded file is in zip format, so unzip it before using it.

- For those using Windows Right-click the downloaded file and select "Extract All".
- For those using Mac OS Double-click the downloaded zip file to unzip it.

When the file is unzipped, a file named "PIONEER\_XDJ-AERO.tsi" is extracted.

### Installing the driver software

Install the XDJ-AERO driver software onto the computer from the CD-ROM included with the XDJ-AERO. For installation instructions, see "Installing the driver software" in the XDJ-AERO's operating instructions.

### XDJ-AERO settings

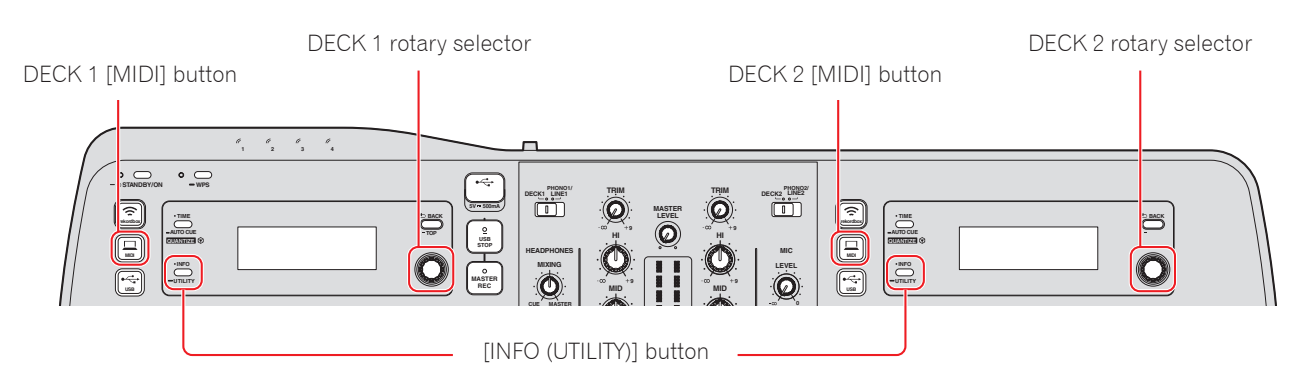

#### *1* **Set the XDJ-AERO to the mixer mode.**

- 1 Press the XDJ-AERO's [INFO (UTILITY)] button for over 1 second to open the [UTILITY] screen.
- 2 Turn the rotary selector to select [MIXER MODE], then press the rotary selector.
- 3 To use the XDJ-AERO's mixer section to mix the sound: Turn the rotary selector to select [XDJ-AERO], then press the rotary selector. To mix the sound internally in TRAKTOR PRO 2: Turn the rotary selector to select [PC], then press the rotary selector.
- 4 Press the [INFO (UTILITY)] button close the [UTILITY] screen.

#### *2* **Set the XDJ-AERO to the control mode.**

- 1 Press the DECK 1's [MIDI] button.
- 2 Press the DECK 1's rotary selector. [MIDI CONTROL CONNECTED] appears on the DECK 1 display.
- 3 Press the DECK 2's [MIDI] button.
- 4 Press the DECK 2's rotary selector. [MIDI CONTROL CONNECTED] appears on the DECK 2 display.

### TRAKTOR PRO 2 settings

#### *1* **Open the Preferences screen.**

Launch TRAKTOR PRO 2, then click the [Preferences] icon.

#### *2* **Set the audio device.**

Click [Audio Setup], then select as shown below from the "Audio Device" pull-down menu.

#### **Windows** [PIONEER XDJ-AERO ASIO]

To change the latency, first close TRAKTOR PRO 2, then make the setting in the "XDJ-AERO Settings Utility".

**Mac OS** [PIONEER XDJ-AERO]

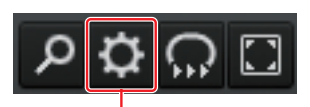

Preferences icon

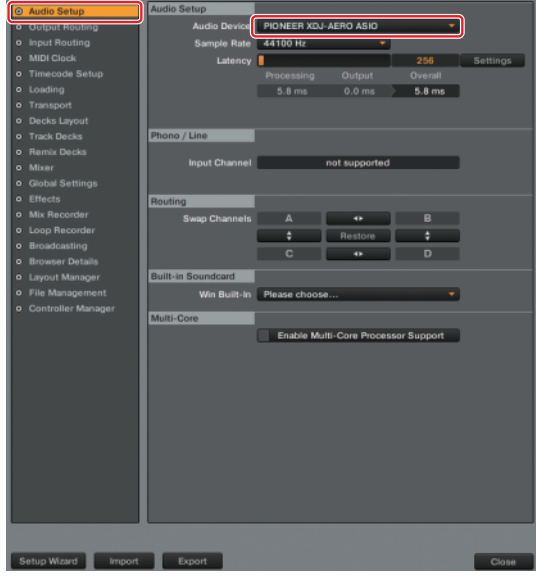

#### *3* **Make the output routing setting.**

Click [Output Routing].

To use the XDJ-AERO's mixer section to mix the sound:

Select [External] for [Mixing Mode].

Select the channels to which the sound of the respective decks is to be output from the pulldown menu, as shown below.

#### **Windows Output Deck A**

Lch [PIONEER XDJ-AERO OUT 1] Rch [PIONEER XDJ-AERO OUT 2]

#### **Output Deck B**

Lch [PIONEER XDJ-AERO OUT 3] Rch [PIONEER XDJ-AERO OUT 4]

#### **Mac OS Output Deck A**

Lch [PIONEER XDJ-AERO Out 0] Rch [PIONEER XDJ-AERO Out 1]

#### **Output Deck B**

Lch [PIONEER XDJ-AERO Out 2] Rch [PIONEER XDJ-AERO Out 3]

To mix the sound internally in TRAKTOR PRO 2: Select [Internal] for [Mixing Mode].

Select the channels to which the master and monitor sound is to be output from the pull-down menu, as shown below.

#### **Windows Output Monitor**

Lch [PIONEER XDJ-AERO OUT 3] Rch [PIONEER XDJ-AERO OUT 4]

#### **Output Master**

Lch [PIONEER XDJ-AERO OUT 1] Rch [PIONEER XDJ-AERO OUT 2]

#### **Mac OS Output Monitor**

Lch [PIONEER XDJ-AERO Out 2] Rch [PIONEER XDJ-AERO Out 3]

#### **Output Master**

Lch [PIONEER XDJ-AERO Out 0] Rch [PIONEER XDJ-AERO Out 1]

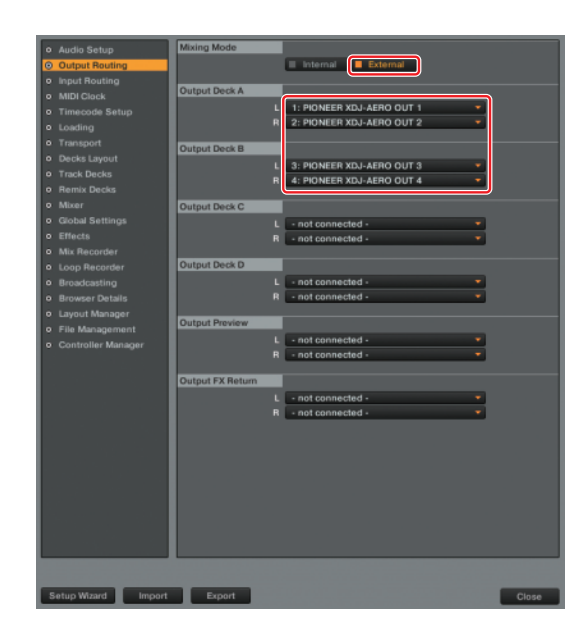

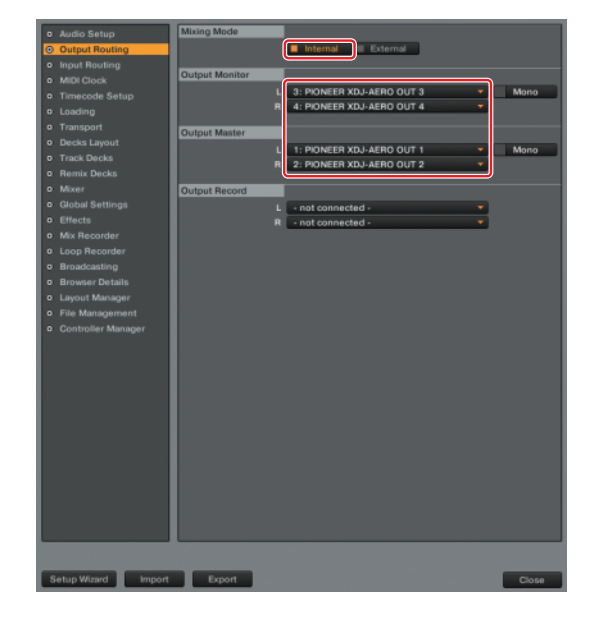

#### *4* **Import the MIDI mapping file.**

- 1 Click [Controller Manager].
- 2 Click [Import]. The file selection screen appears. Specify the "PIONEER\_XDJ-AERO.tsi" file that you downloaded and unzipped.
- 3 Check that the following are selected for [Select Category]:
	- Controller Mappings
	- GUI Layout

A layout suited for when [External] is selected for [Mixing Mode] is loaded. For instructions on changing to a layout suited for

when [Internal] is selected for [Mixing Mode], see page 9 \*2.

4 Click the [OK] button.

5 Check the settings at [Device Setup]. Check that the following are selected:

#### **Device**

[PIONEER XDJ-AERO]

**In-Port**  [PIONEER XDJ-AERO]

**Out-Port**  [PIONEER XDJ-AERO]

**Device Target** [Focus]

(If not, select them manually from the pull-down menu.)

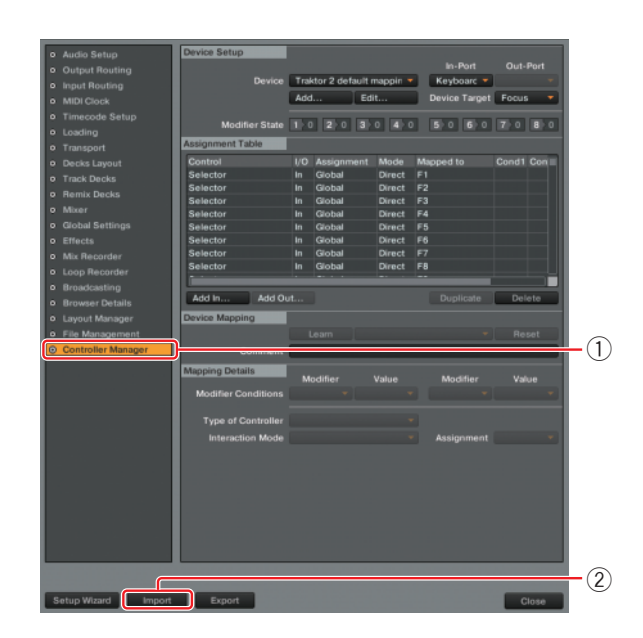

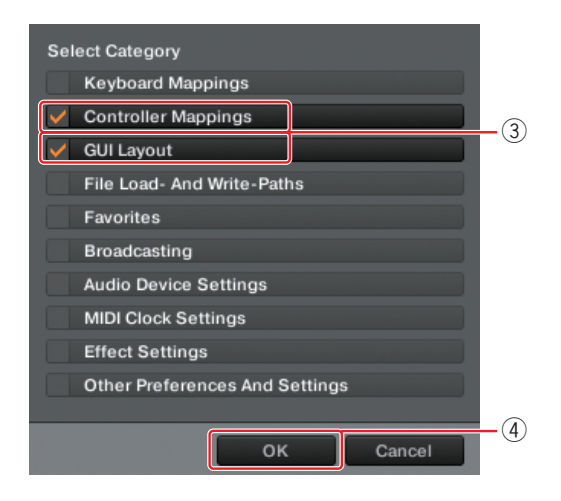

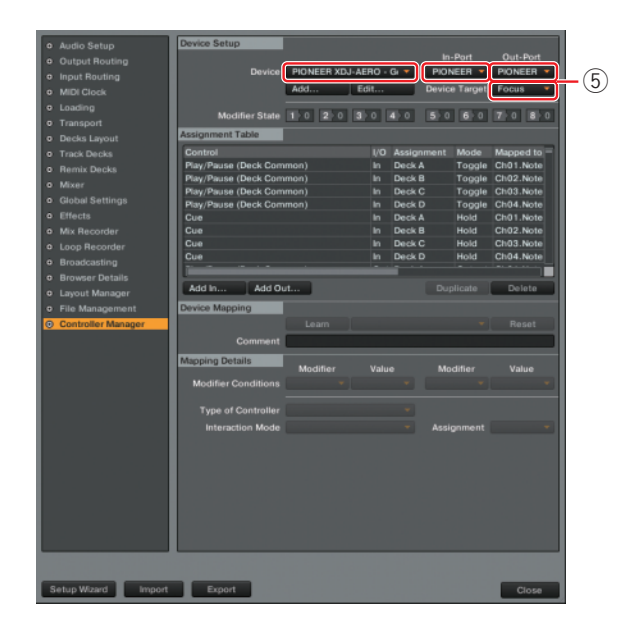

*5* **Click [Close] to close the Preferences screen.**

# Operating TRAKTOR PRO 2 using the XDJ-AERO's buttons

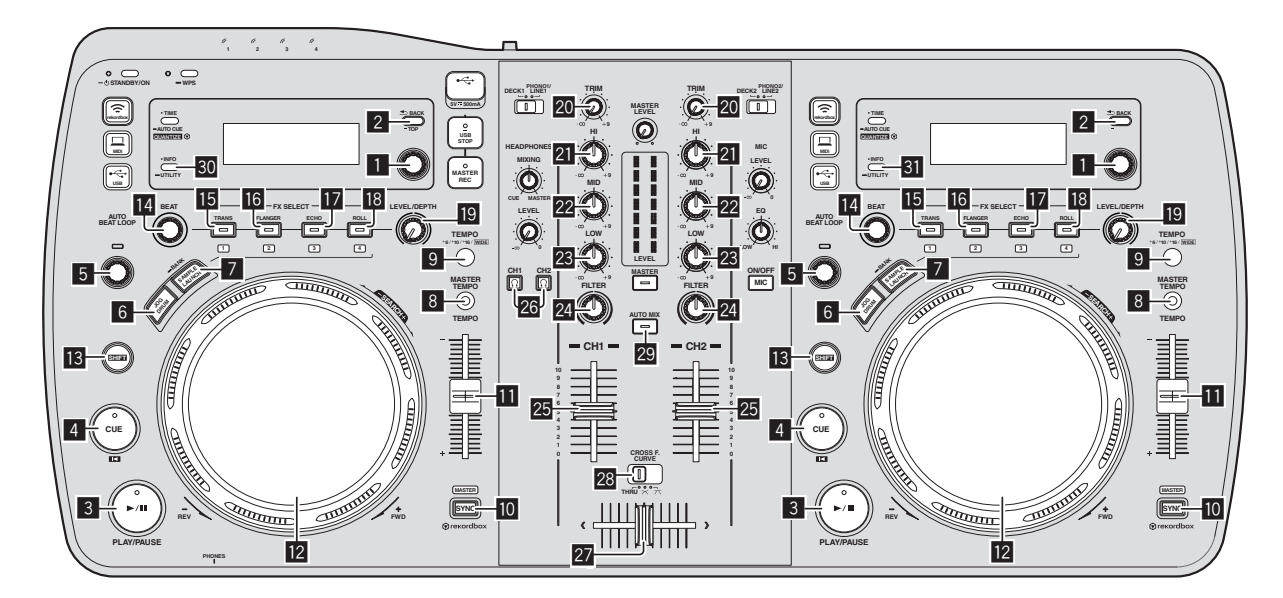

#### **1. Player**

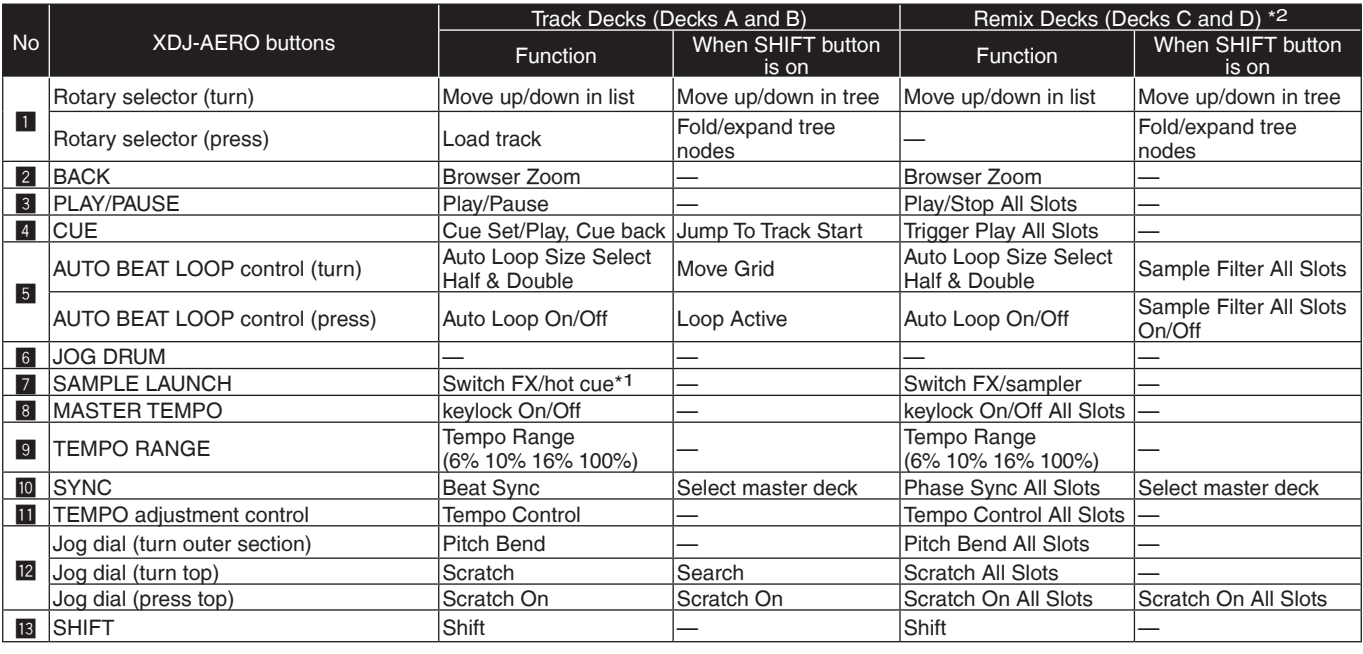

\*1 Each time the SAMPLE LAUNCH button is pressed, buttons 15 to 18 switch between the effect and hot cue mode. The SAMPLE LAUNCH indicator lights dimly when in the effect mode, brightly when in the hot cue mode.

#### **2-1. Effect (FX Group Mode)**

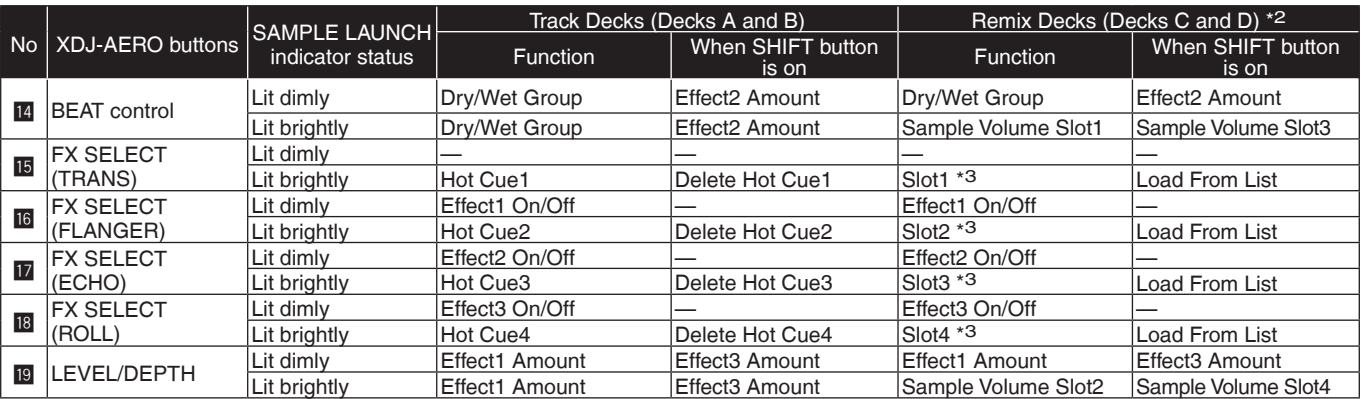

#### **2-2. Effect (FX Single Mode)**

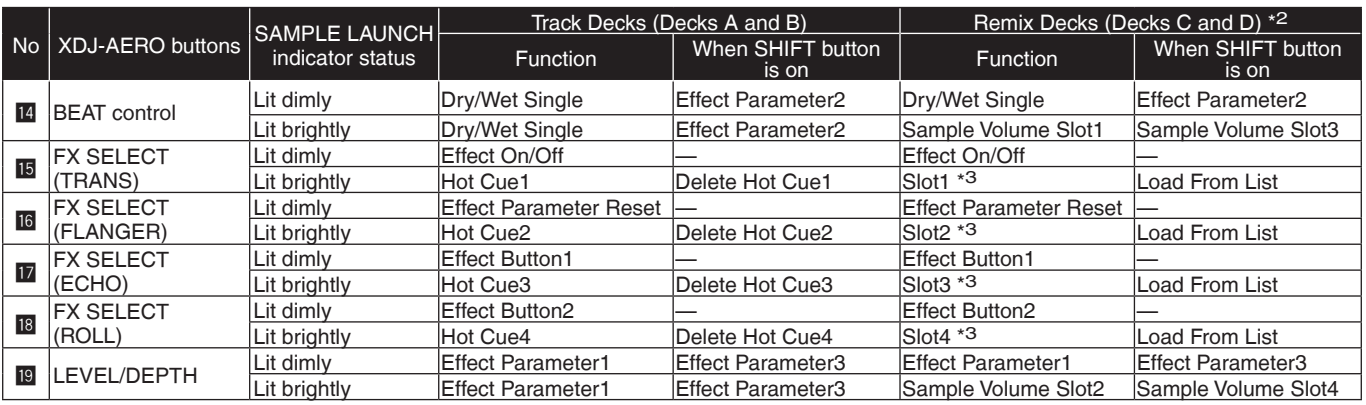

#### **3. Mixer**

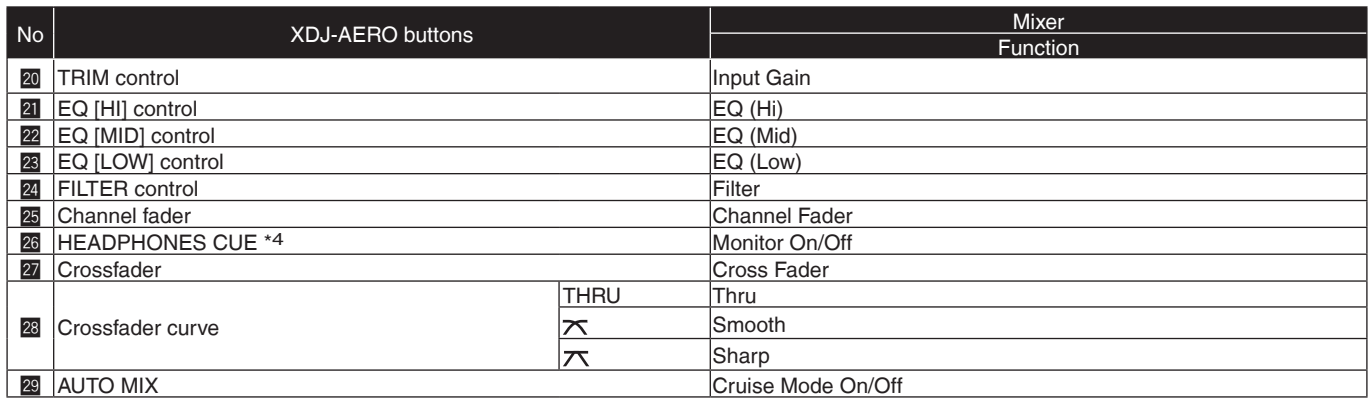

#### **4. Others**

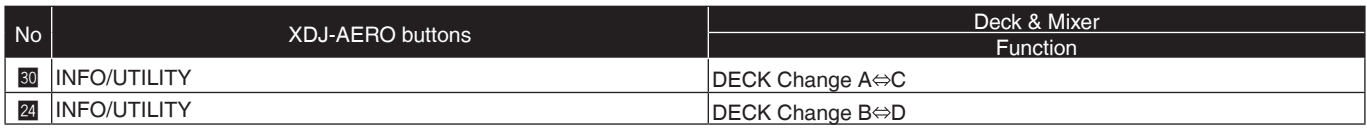

\*2 Operates when the XDJ-AERO's mixer mode is set to "PC". When the mixer mode is set to "PC", deck switching is possible with the INFO/UTILITY button and the four decks can be operated. To display TRAKTOR decks C and D, check "Show C&D" at "Preferences"  $\Rightarrow$ "Decks Layout" "Deck Layout". To display the TRAKTOR mixer, check each of "EQ + Fader", "Filter + Key + Gain + Cue + Balance" and "Crossfader" at "Preferences" ⇒ "Mixer" ⇒ "Mixer Layout".

\*3 Operates as shown on the table below according to the slot status.

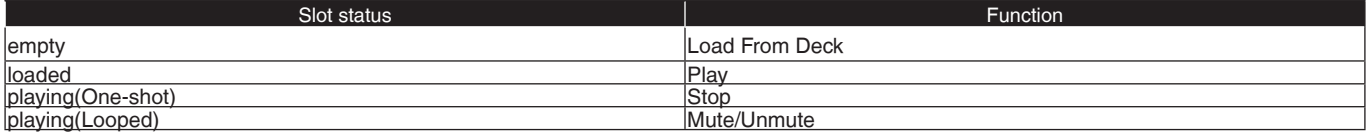

\*4 When monitoring the sound over headphones, do so with the HEADPHONES MIX knob in TRAKTOR turned all the way to the CUE side.

- The amount of change in the sound and playing speed when such operations as scratching and pitch bending are performed differs from when operations are performed on the XDJ-AERO alone.
- The various functions of TRAKTOR PRO 2 can be assigned to buttons on the XDJ-AERO by changing the mapping. For details, refer to the TRAKTOR PRO 2's operating instructions.
- MIDI channels 1 to 7 are used with this unit's MIDI mapping file, so when using another CDJ player or a device of a different brand connected to the computer by USB cable together with this unit, set the other device(s) MIDI channel(s) to "8" or higher.
- For instructions on setting the MIDI channel, see the respective device's operating instructions.

Free Manuals Download Website [http://myh66.com](http://myh66.com/) [http://usermanuals.us](http://usermanuals.us/) [http://www.somanuals.com](http://www.somanuals.com/) [http://www.4manuals.cc](http://www.4manuals.cc/) [http://www.manual-lib.com](http://www.manual-lib.com/) [http://www.404manual.com](http://www.404manual.com/) [http://www.luxmanual.com](http://www.luxmanual.com/) [http://aubethermostatmanual.com](http://aubethermostatmanual.com/) Golf course search by state [http://golfingnear.com](http://www.golfingnear.com/)

Email search by domain

[http://emailbydomain.com](http://emailbydomain.com/) Auto manuals search

[http://auto.somanuals.com](http://auto.somanuals.com/) TV manuals search

[http://tv.somanuals.com](http://tv.somanuals.com/)